# CM/ECF Release 5.1

U.S. Bankruptcy Court, Northern District of Florida

# **The Docket Report and Claims Register**

## Critical Dates

The docket report will contain links additional dates and deadlines for easier monitoring of "critical dates" in the case. If the case has a date set for any of the following deadlines or events, the date will be displayed on the docket report:

- 341 Meeting
- Claims bar dates, including deadline for government entities
- Plan confirmation date
- 727 complaint deadline
- Financial management deadlines (Chapter 7)

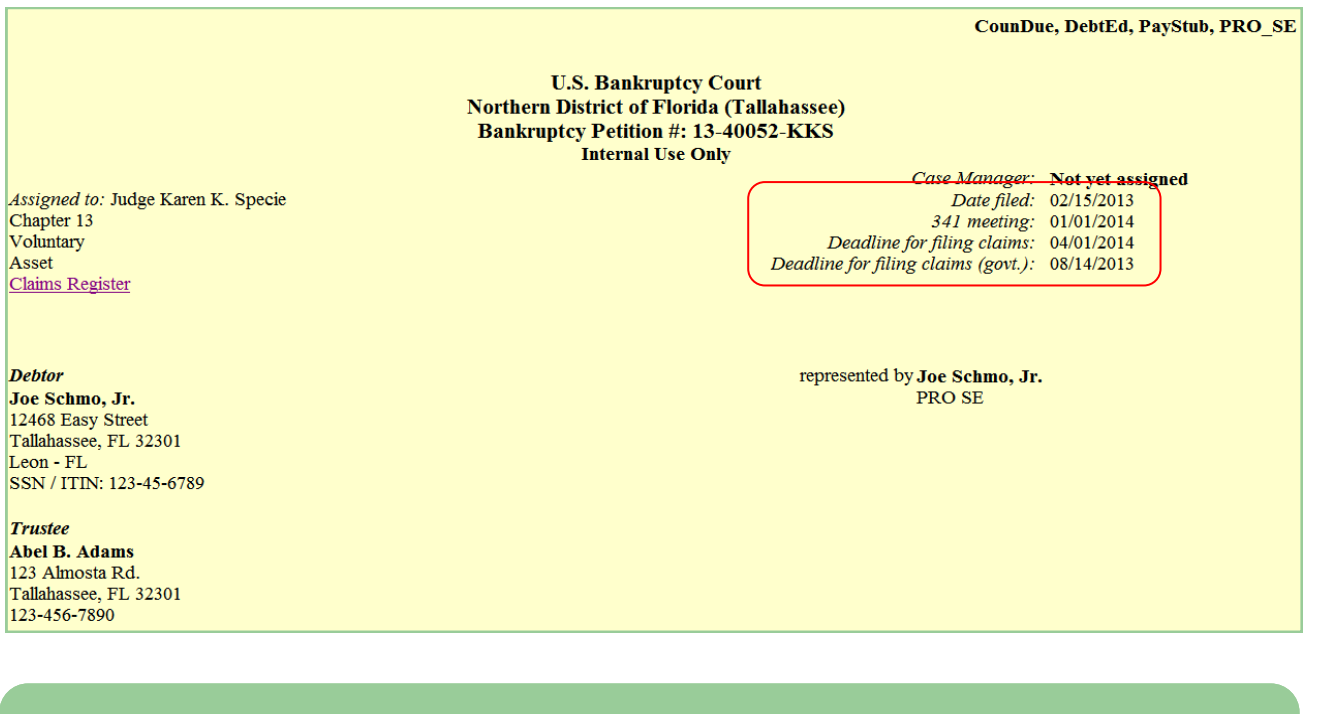

The U.S. Bankruptcy Court for the Northern District of Florida will upgrade to CM/ECF Release 5.1 the weekend of April 26-28, 2013. During that time, the system will be unavailable. We will notify you via email as soon as the system becomes available. Procedures for emergency filings will be posted to our website at www.flnb.uscourts.gov.

#### U.S. Bankruptcy Court, Northern District of Florida

*NOTE: You may notice a slight increase in PACER fees due to the display of additional dates and deadlines in the header section of the Docket Report. PACER fees are incurred based upon the number of bytes of data displayed on the output screen, not the number of physical pages seen.* 

#### Document Page Counts

To view document page counts when viewing the docket report, check the box to include "Page counts for documents" before running the report:

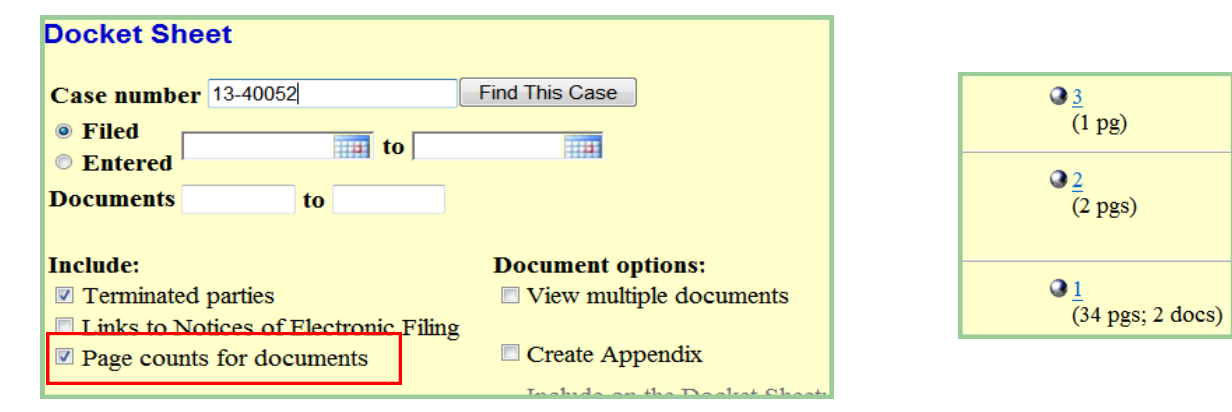

Selecting the hyperlink for the docket entry (e.g.,  $"1"$ ) will still provide you the opportunity to view all or select documents as shown here.

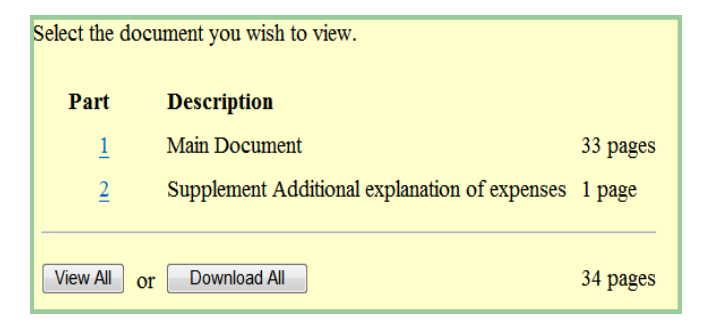

### Quick Access to the Claims Register

If claims are filed in a case, a link to the Claims Register will be located in the upper left of the docket report, under the judge assignment.

Assigned to: Judge Karen K. Specie Chapter 13 Voluntary Claims Register

New features of the claims register will include the ability to combine and view multiple documents (as shown above for the Docket Report), a link back to the bankruptcy case, additional information provided in the initial summary, and a new claims register summary which condenses all claims to a simplified list.

#### U.S. Bankruptcy Court, Northern District of Florida

*View multiple documents by selecting the appropriate box before generating the Claims Register:* 

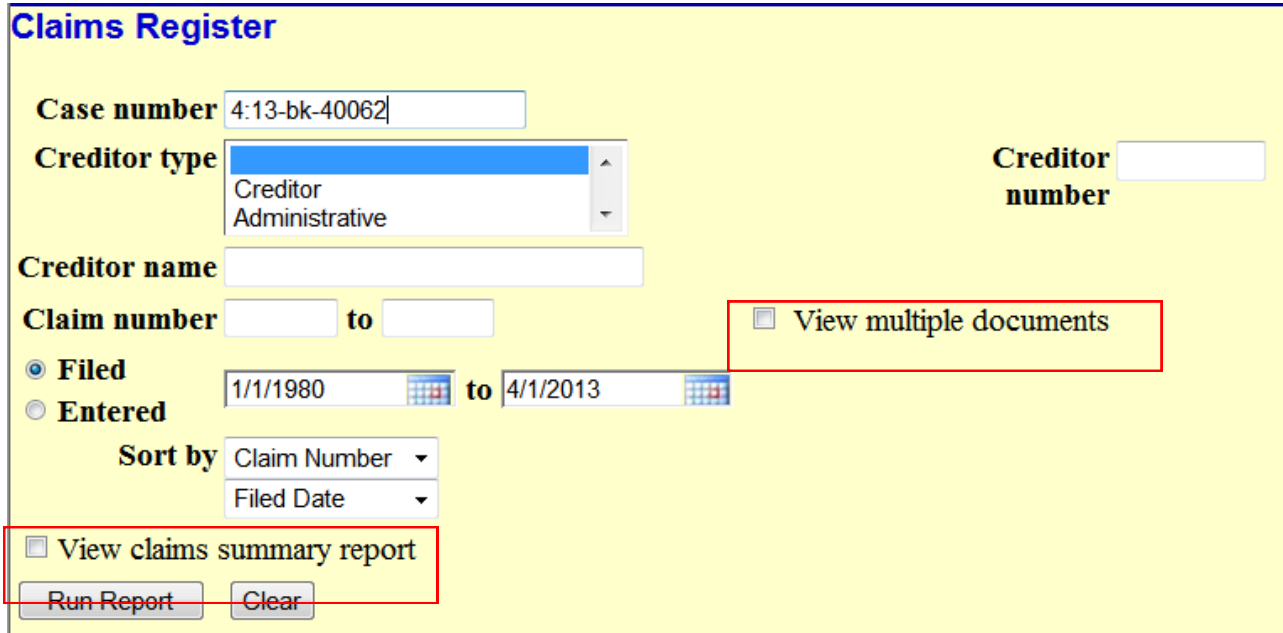

#### *Claims Summary Report*

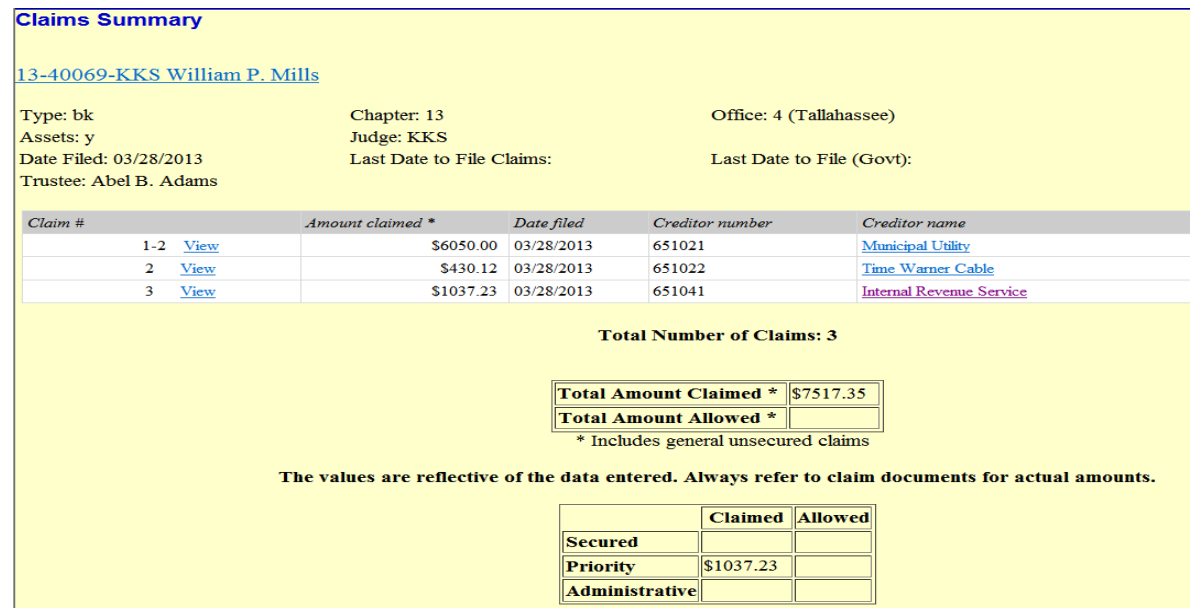

*Hovering over the amount claimed for each claim will display a breakdown of the claim amounts. You can sort the table by clicking the claim number, date filed, or creditor name column header.* 

*The Claims Register contains link back to docket report & inclusion of Amount Claimed on initial screen:* 

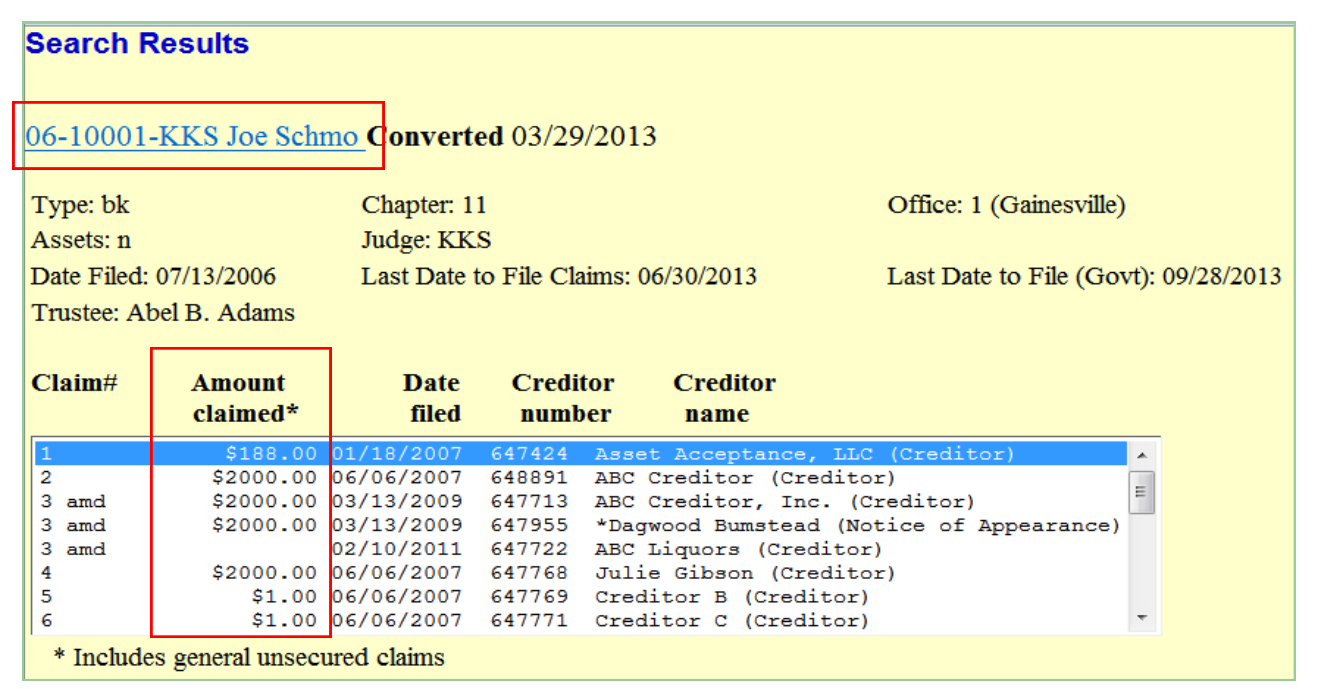

*View multiple documents by checking the boxes or click the hyperlink to view a single document:* 

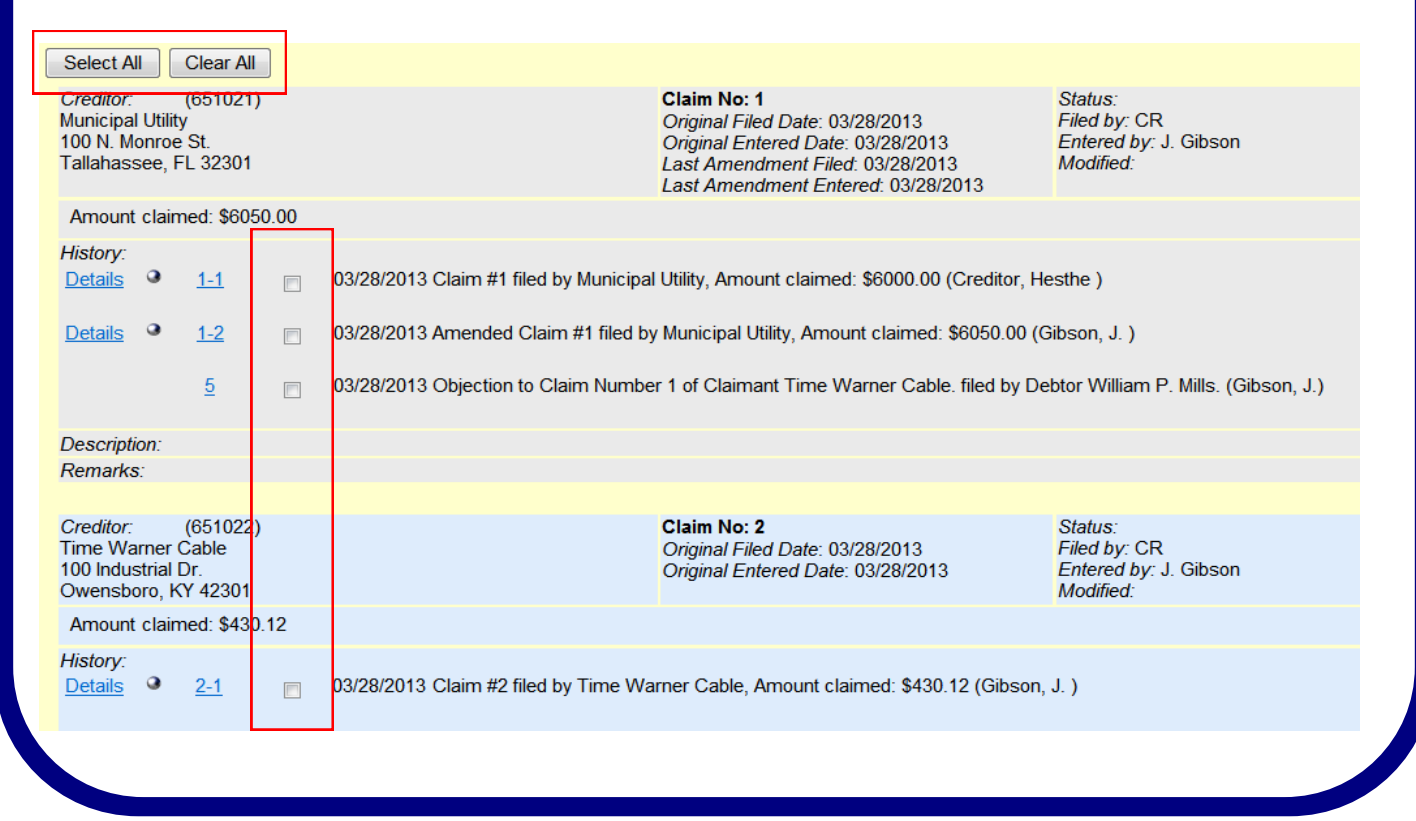